# Partnerships UK Projects Database – A Guide for New Users

This database forms the foundation of an ongoing initiative to provide an extensive evidence base for all projects with a public:private focus within the UK.

PUK is continually seeking to build on the information we hold for these projects as well as adding details of new projects as and when the data becomes available.

This document provides quick instruction for the user on how to access the database and search for the information they require.

#### **The sections are set out as follows:**

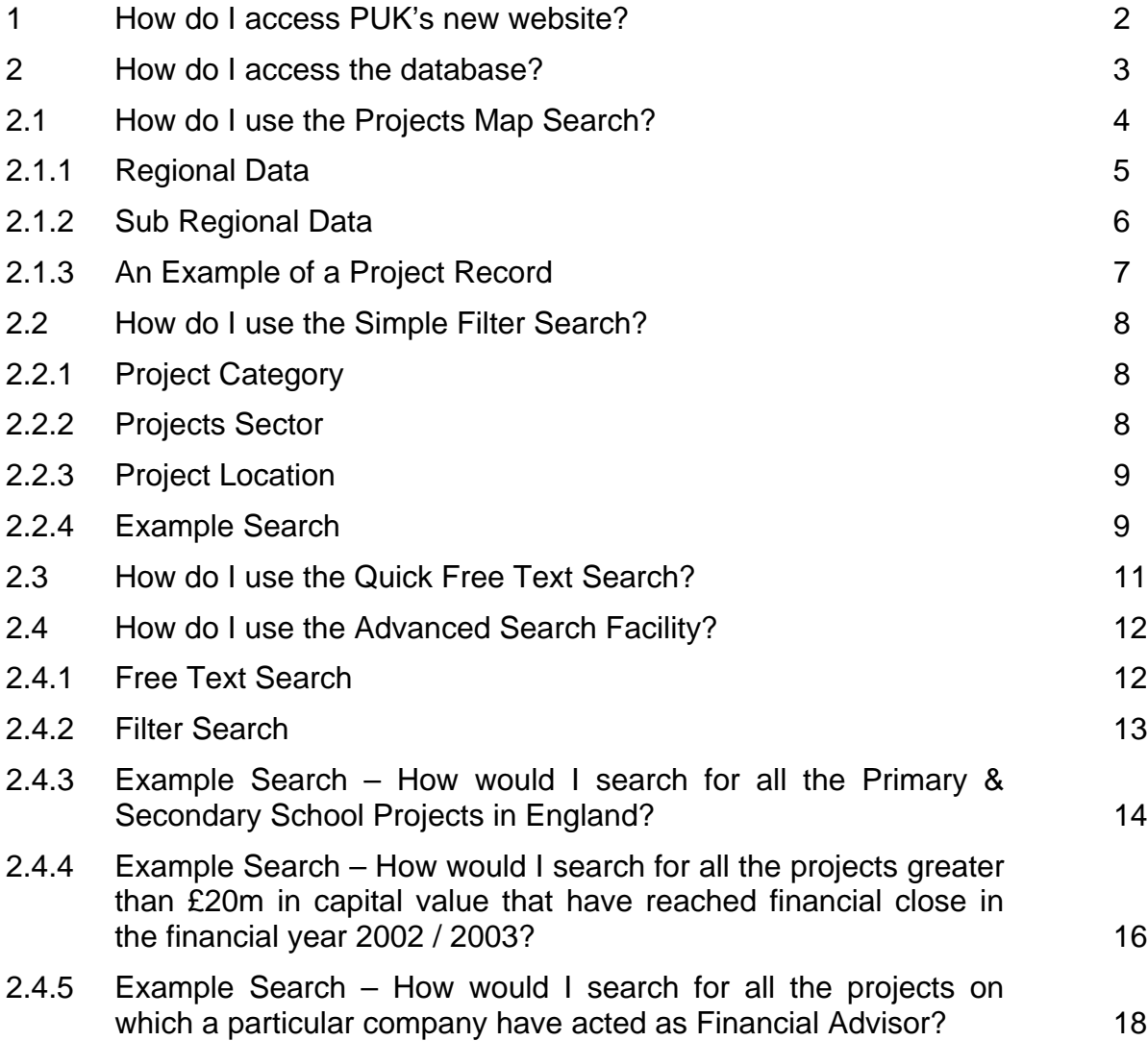

# <span id="page-1-0"></span>1 How do I access PUK's new website?

The database forms part of PUK's new website, which can be found at [www.partnershipsuk.org.uk.](http://www.partnershipsuk.org.uk/)

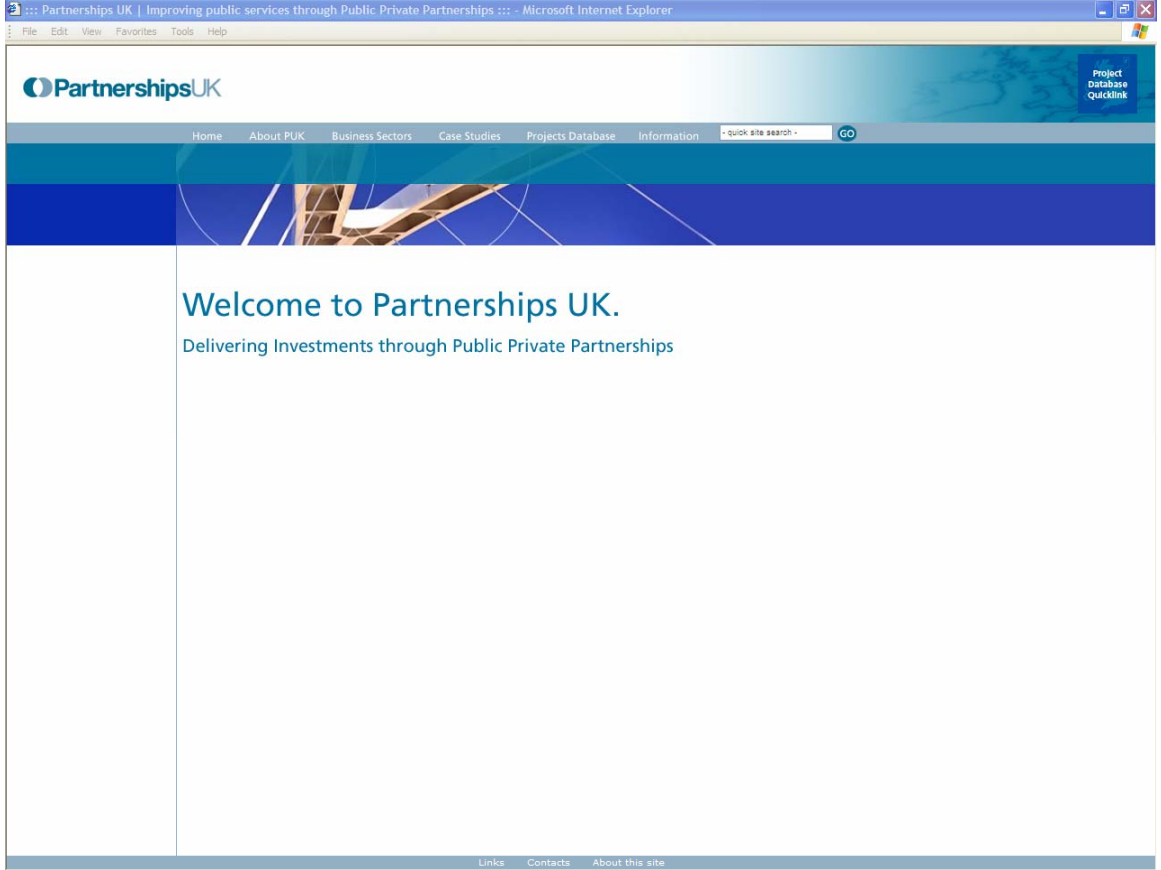

# <span id="page-2-0"></span>2 How do I access the database?

There are two ways to access the projects database from the homepage.

Via the Projects Database button near the top of the page, this will take you to the introductory page;

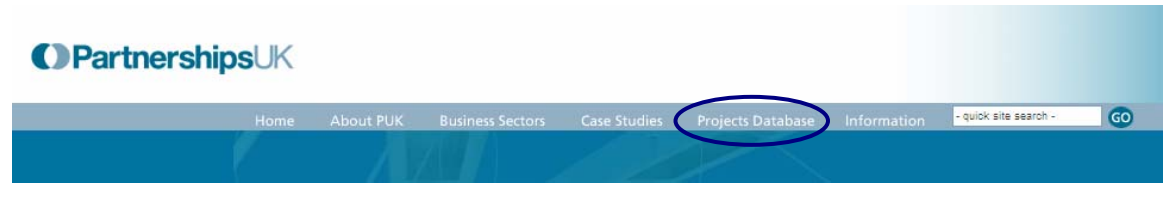

Or the projects database quick-link in the top right hand corner of the screen;

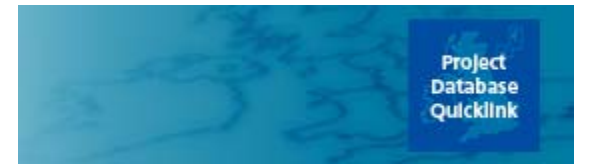

This will take you straight to the font page of the database.

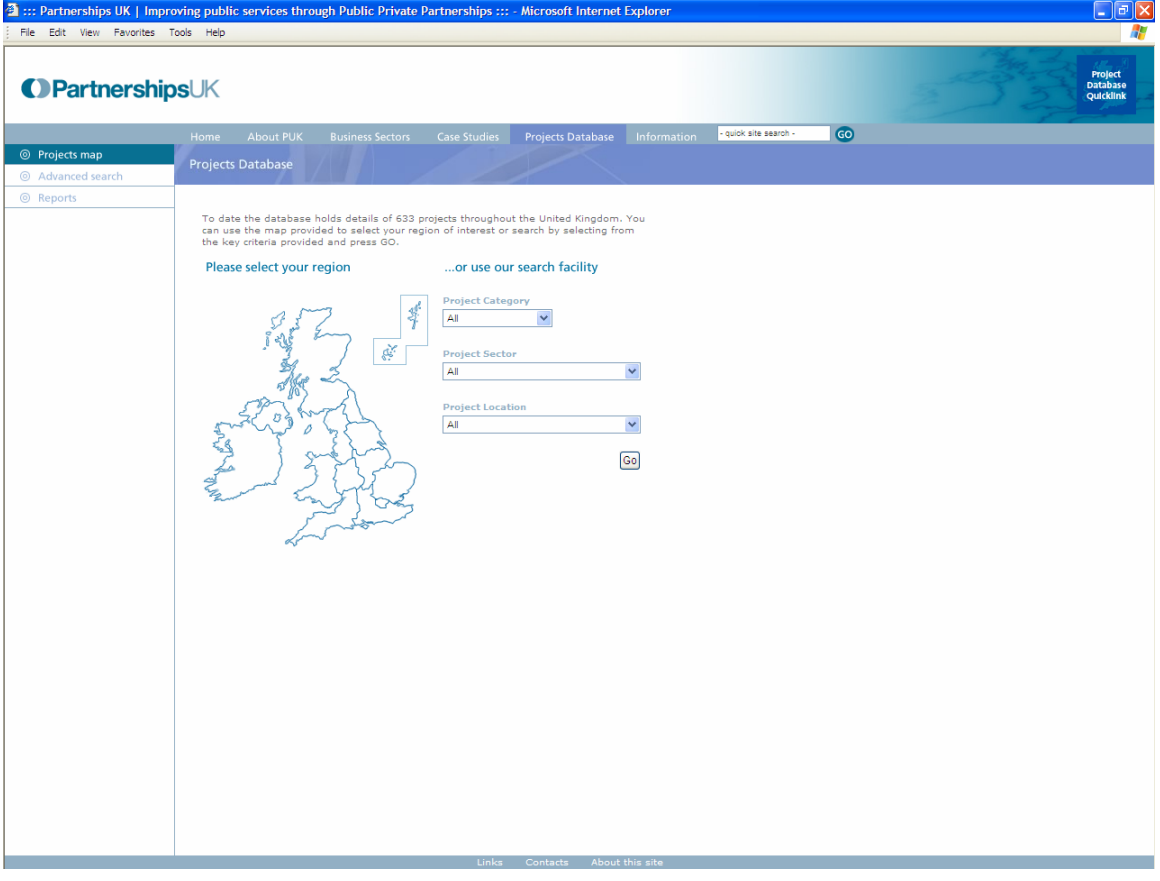

<span id="page-3-0"></span>There are a number of ways you can access the data held on the database. These are;

- **Projects Map Search**
- **Simple Filter Search**
- **Quick Free Text Search**
- **Advanced Free Text and Filter Search**

This section explains how you can access the project data using these methods.

# 2.1 How do I use the Projects Map Search?

The project map allows you to search for project data by country, region, county, unitary authority or London borough.

The map is divided into Scotland, Northern Ireland, Wales and the nine areas of England covered by the regional government offices.

If you move your mouse over an area of the map it displays the region name and the number of projects in that region.

# Please select your region

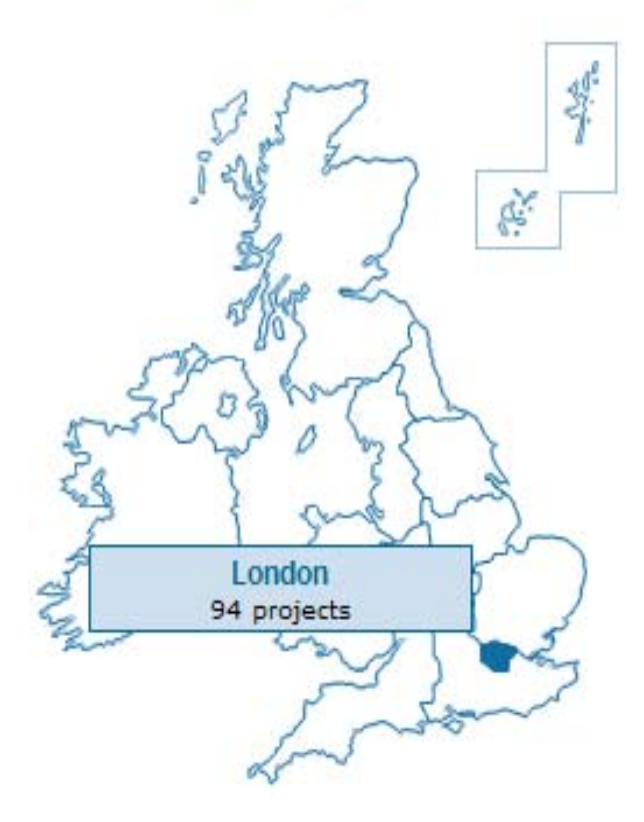

# <span id="page-4-0"></span>2.1.1 Regional Data

To view a project in a particular region, simply click the corresponding part of the map.

For example, if you click on London you will be presented with a map of London divided into the local boroughs.

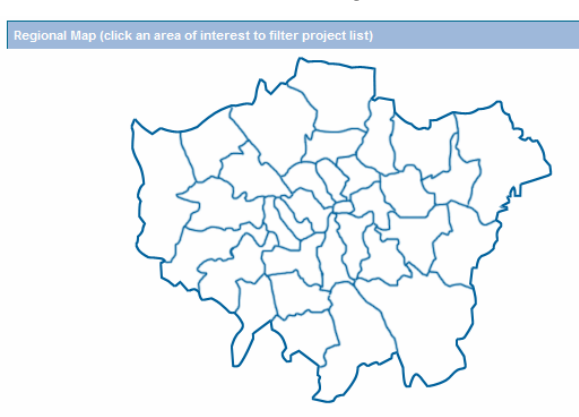

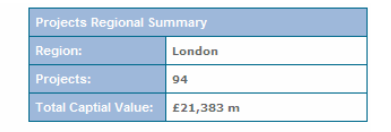

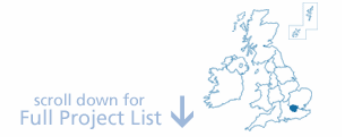

[show all]

#### **LIST OF PROJECTS IN: London**

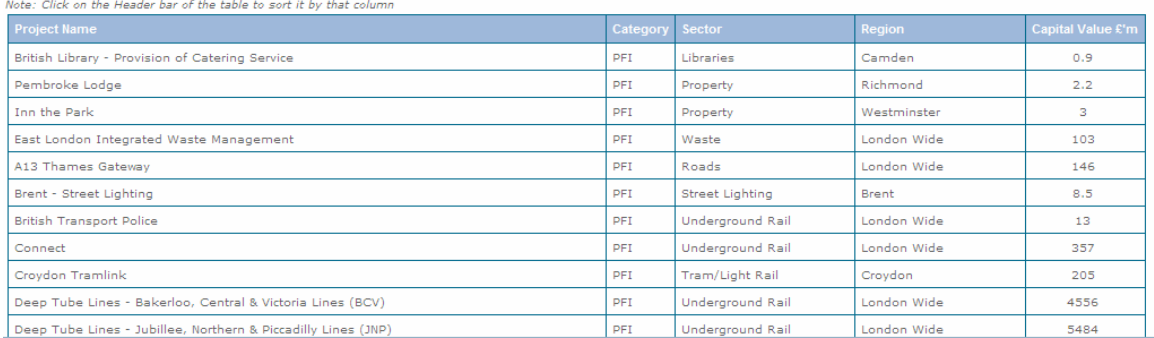

The number of projects and a sub-total of the capital value of the projects within London is displayed in top right hand side of the screen.

The projects are listed underneath the map and you will need to scroll down the page to view the whole list.

You can sort your results in ascending or descending order by clicking on any of the column headings.

To view a particular project record, simply click on the row required.

Alternatively you can filter your search further by clicking on a sub-region, in this case a London borough.

To return to the font page click the map of the UK.

# <span id="page-5-0"></span>2.1.2 Sub Regional Data

If you click on your sub-region of interest you are presented with a more narrowly filtered list and an adjusted project count and capital value figure.

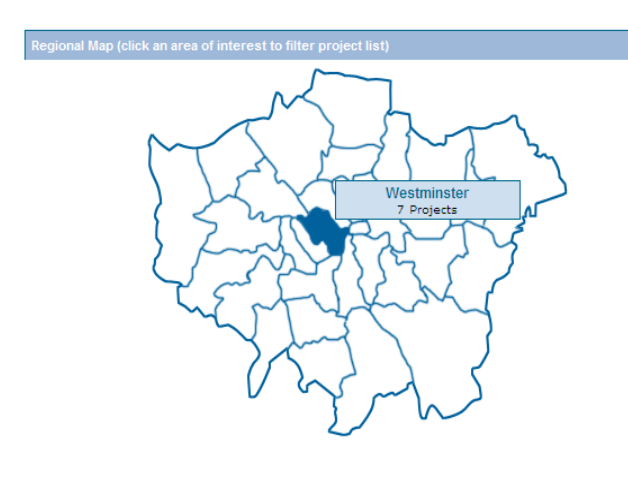

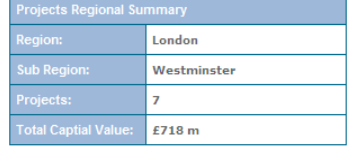

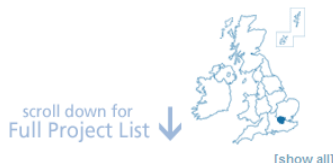

LIST OF PROJECTS IN: London, Westminster

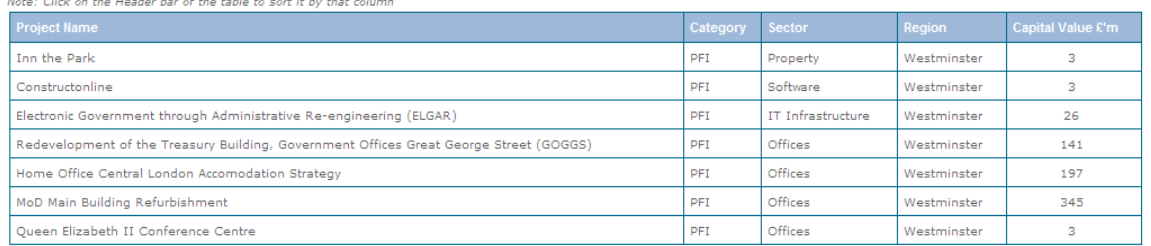

You can sort your results in ascending or descending order by clicking on the column headings.

To view the project record, simply click on the project that interests you.

To return to all the data for the region, in this case London, click on **[show all]**.

To return to the font page click the map of the UK.

# <span id="page-6-0"></span>2.1.3 An Example of a Project Record

Case Study

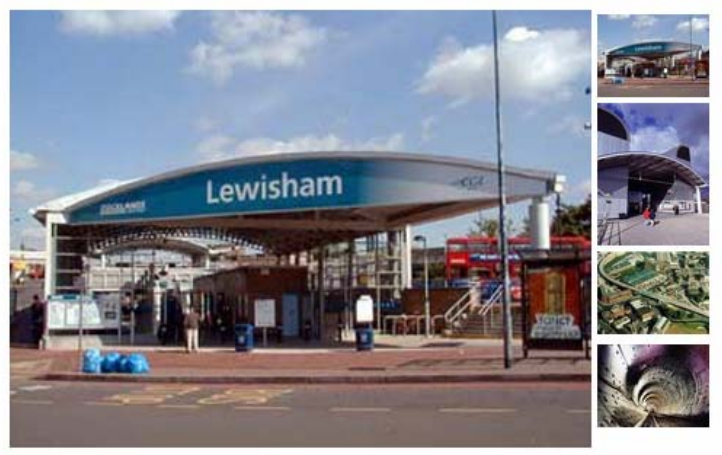

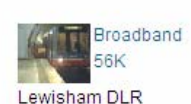

**Related Links DLR** Website

Videos

**Shortcuts** Project Information Commercial Terms Public Sector Authority Details Private Sector / Contractor Details Finance / Initial Transaction

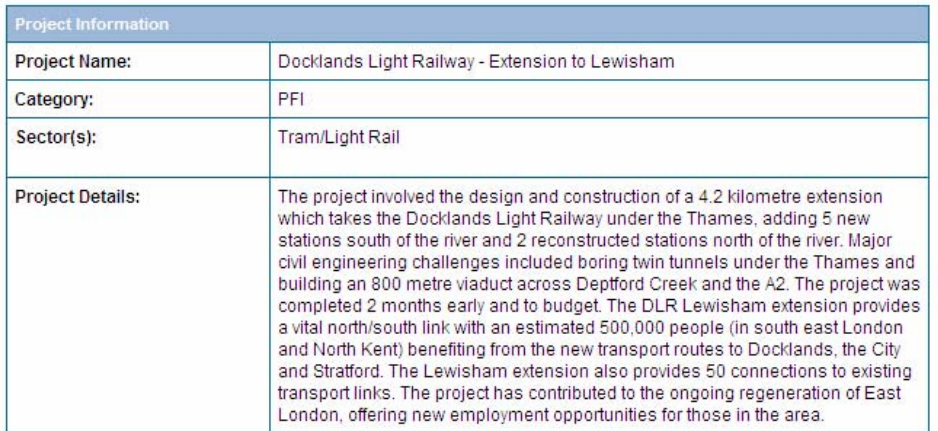

A project record can contain up to four images of the project. The images are displayed in the main window by clicking on the thumbnail images at the side.

The related links allow the user to view any relevant web material.

You can either scroll down the page to browse the data or click on the shortcut links to take you to the group of data you require.

Some project records contain video footage of the project. If you are connected to the web through a dial up connection you will need to click on the 56k link. If you have broadband you can select the broadband link. Once you click the link a media player will show the video.

# <span id="page-7-0"></span>2.2 How do I use the Simple Filter Search?

To the right of the project map on the front page of the database there are three drop-down lists. You can filter your search by selecting an option from one or more of these lists.

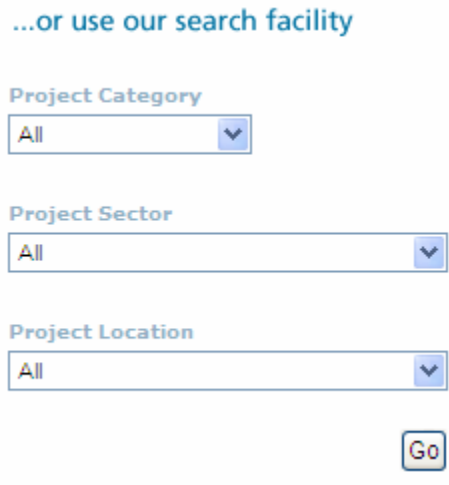

### 2.2.1 Project Category

Currently the database **only** contains details relating to PFI projects in the UK. As the database develops, this will be expanded to take into account other forms of PPP and National Programmes such as Partnerships for Schools.

Therefore, it follows that the options for this drop-down list are;

- $\blacksquare$  PFI
- **PPP**
- National Programme
- **Other Joint Venture**

### 2.2.2 Projects Sector

This lists the business service or industry sector most applicable to the projects contained in the database.

The sector listing has two tiers with high level sectors such health and education divided into sub-sectors. For example, education will have Primary, Secondary, Further and Higher among its sub-sectors.

**Note:** Education contains a sub-sector called Primary & Secondary with categorises projects which involve both primary and secondary schools.

# <span id="page-8-0"></span>2.2.3 Project Location

This is the same regional listing as used in the Projects Map. However, it also allows you to search for projects that have a UK Wide scope, i.e. projects which have no specific geographical base but cover the entire UK; and projects that have a region-wide scope, for example roads or transport projects that cover a number of areas.

For example, if you select "All projects within England" you will be presented with a list of all the PFI projects on the database that are based within England. However if you select "England Wide Projects" you'll see a much shorter list of projects that have an England-wide scope.

# 2.2.4 Example Search

To search for PFI hospital developments in London you would select;

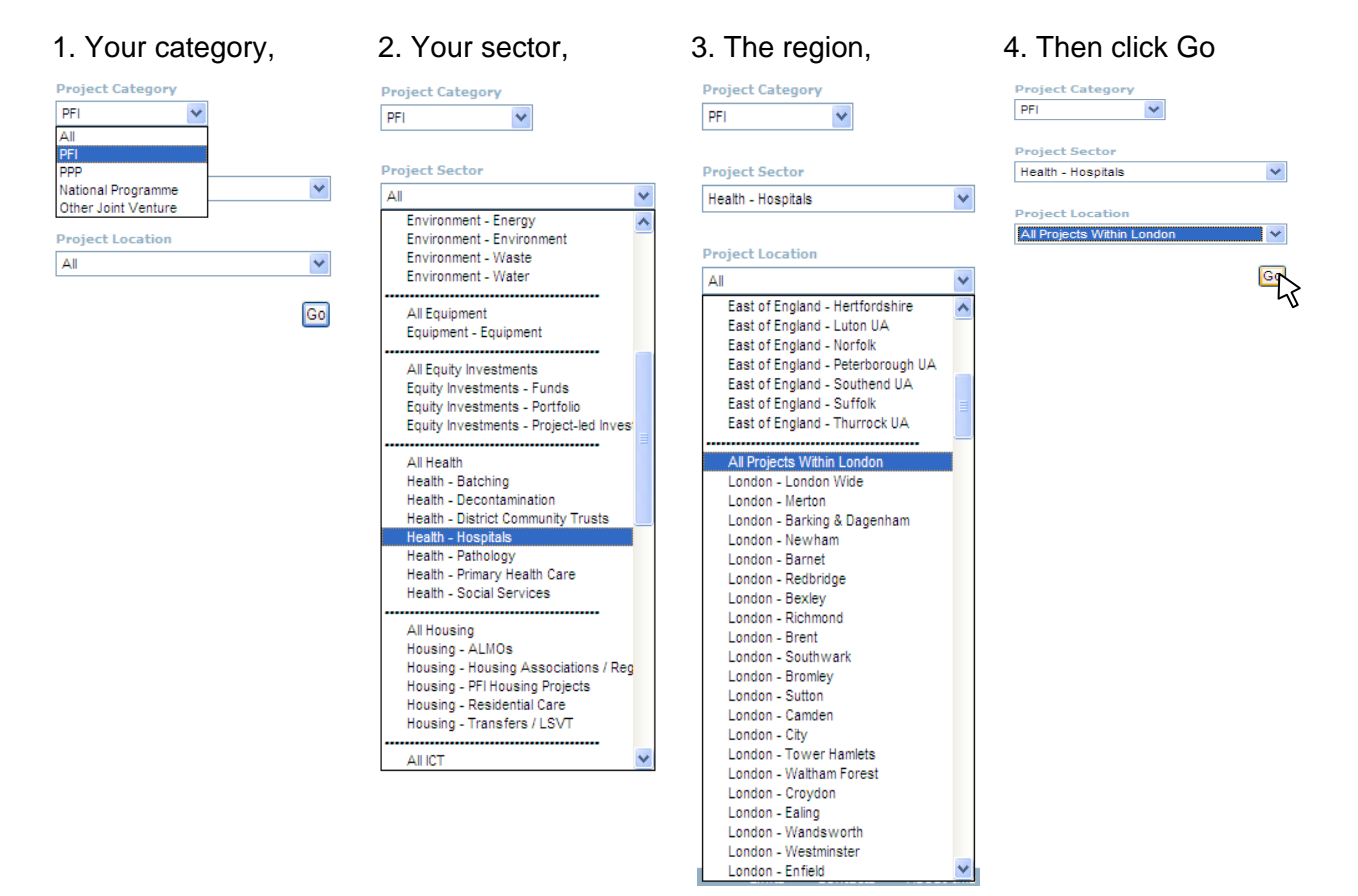

The search results are returned in the same format as the Projects Map search and you can sort your results in ascending or descending order by clicking on the column headings.

#### 'PROJECT' Search Results

Note: Click on the Header bar of the table to sort it by that column

#### Criteria:- Category :- PFI Sector :- Health - Hospitals Location :- All Projects Within London

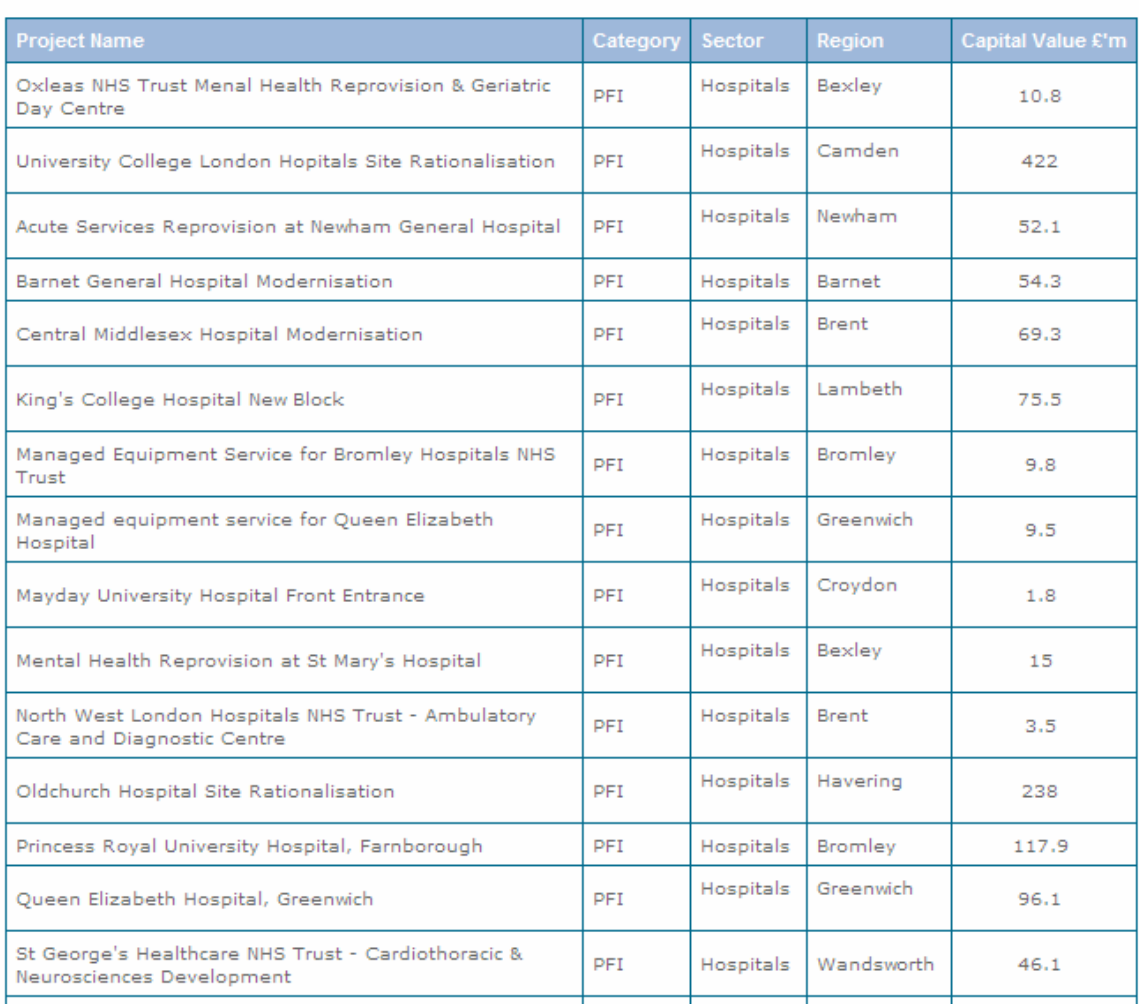

You can scroll down the list and select individual records by clicking on the record you need.

# <span id="page-10-0"></span>2.3 How do Luse the Quick Free Text Search?

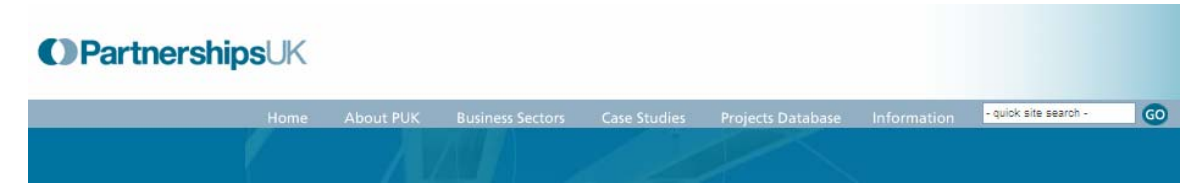

The quick search window is always accessible in the top right hand corner of the screen.

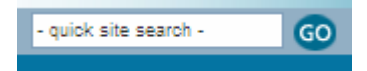

This search facility allows you to search the entire website as well as data held on the projects database.

To search for information, enter your search term then click the Go button.

The results are returned as illustrated below.

#### **Search Results**

#### Quick 'PROJECT' Search Results

Note: Click on the Header bar of the table to sort it by that column

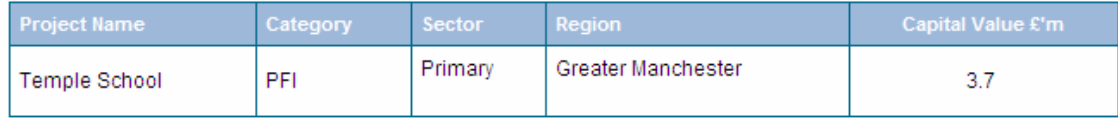

#### Quick 'NEWS' Search Results

OGC - QUICKER, AND BETTER PPP PROJECTS HERALDED BY PAUL BOATENG - 31 July 2002

Paul Boateng, Chief Secretary to the Treasury, today welcomed the launch of revised Guidance to all who are negotiating PFI contracts. This will str more...

# Quick 'WEBSITE' Search Results

Your Website Search for guidance found 17 result(s).

2. ::: PARTNERSHIPS UK | IMPROVING PUBLIC SERVICES THROUGH PUBLIC PRIVATE PARTNERSHIPS :::

[File: atoz.asp] [Rank: 100%] [Hit Count: 20] [Size: 16.4 KB] Summary: A to Z Guidance, B, C, D, E, F, G, H, I, J, K, L, M, N, O, P, Q, R, S, T, U, V, W, X, Y, Z, Assessment of Broad Comparability of Pension Rights, Statement of Practice by the Government Actuary. Return to top. Baker Report. Best Practice Guidance. Cabinet Office) has some useful points about. ... http://80.76.207.9//newdesign2/information/atoz.asp

**Note:** To ensure desired results for your query, please avoid the use of quotation marks.

# <span id="page-11-0"></span>2.3.1 How do I use the Advanced Search Facility?

Click the  $\circledcirc$  Advanced search button in top right hand side of the screen of the Projects Database page. This will take you to the Advanced Search page.

The Advanced Search page allows you to search for information in two separate ways; Free Text Search and Filter Search.

## 2.3.2 Free Text Search

You can enter up to three search terms and join them together using check boxes;

The search engine selects 'and' by default and the more search terms you enter the narrower your search becomes.

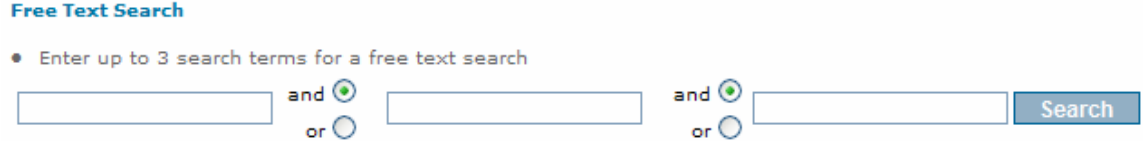

If you want to widen the scope of your search you should select 'or'. You can also use a combination of both arguments.

The search results are returned in table format and you can sort your results in ascending or descending order by clicking on the column headings.

The number of projects and a sub-total of the capital value of the projects that contain the search terms are displayed in top right hand side of the screen.

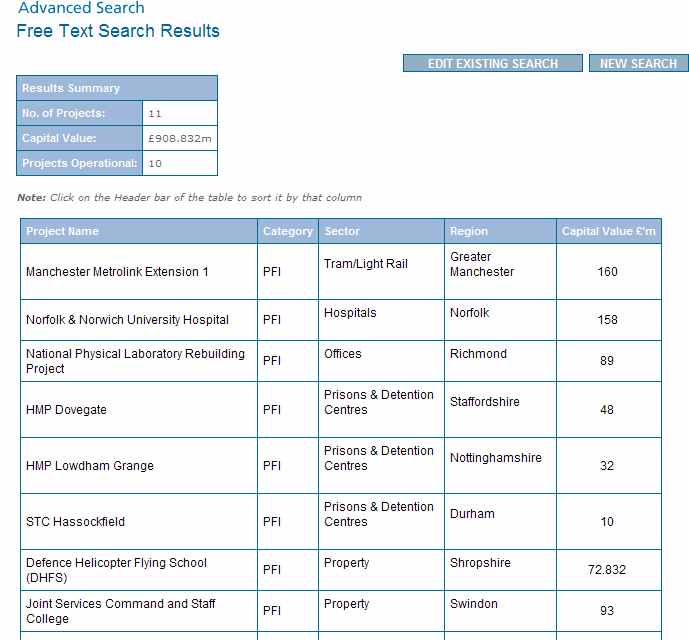

# <span id="page-12-0"></span>2.3.3 Filter Search

The filter search will allow you to select your search terms from data held on the database.

This page displays a number of categories that you can use in the project search.

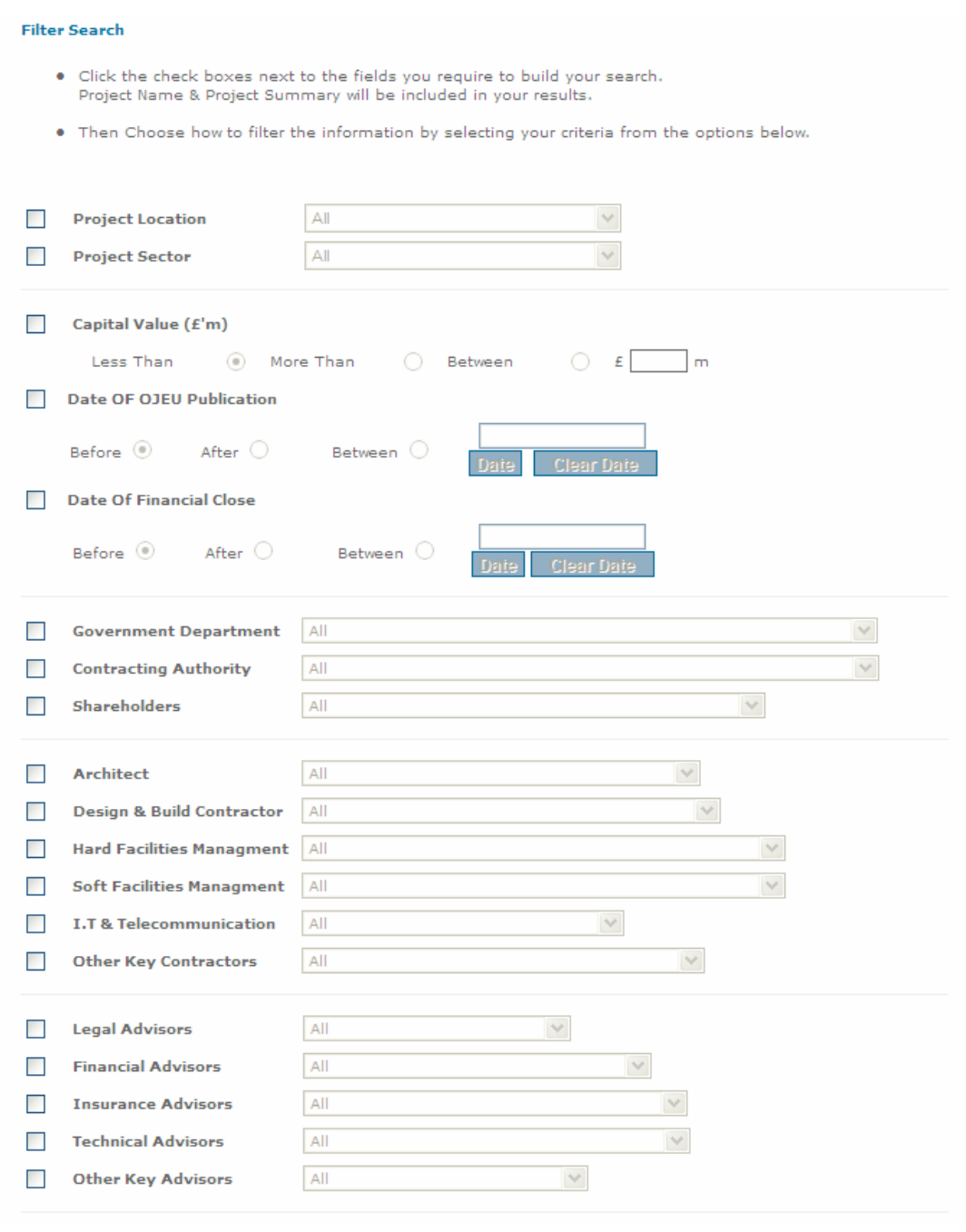

<span id="page-13-0"></span>To activate a field, click on the box next to the field you want. This will include all the data held for that field in the results.

If you want to look for data from a particular Department of company you can further narrow your search by selecting an option from the corresponding dropdown list.

You can also add a date or capital value condition to limit your results to a specific range.

**Note:** The more conditions you enter, the narrower your search will be. Consequently, fewer results will be returned.

- 2.3.4 Example Search How would I search for all the Primary & Secondary School Projects in England?
- drop-down lists for both those categories. Check the boxes by 'Project Location' and 'Project Sector'. This will activate the

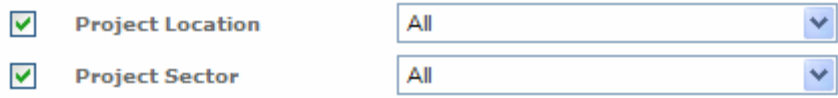

• Select 'All Projects Within England' from the Project Location drop-down list and 'Education – Primary & Secondary' from the Project Sector drop-down list.

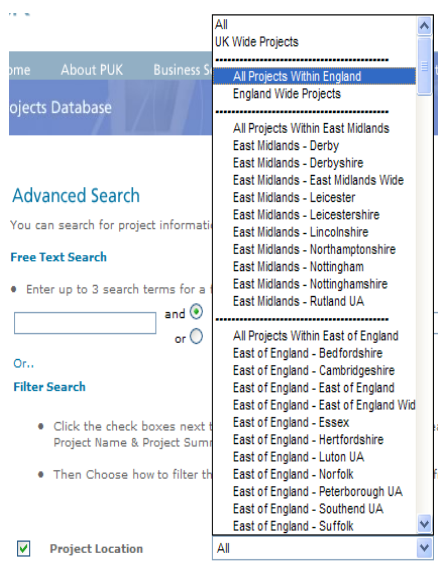

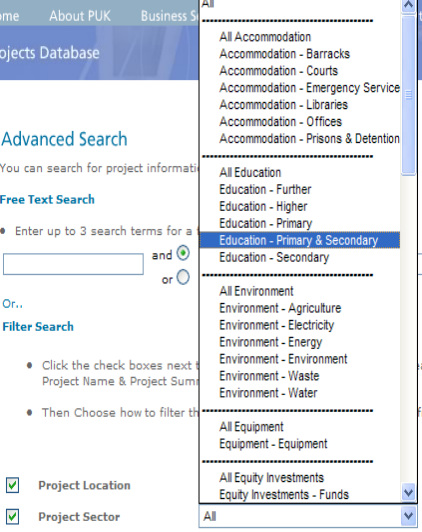

× Then click on the 'Run' button

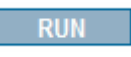

This will return the name, capital value, location and sector of all primary & secondary school projects in England. The number of projects and a sub-total of the capital value of the projects that contain the search terms are displayed in top right hand side of the screen.

### **Advanced Search Filter Search Results**

**EDIT EXISTING SEARCH** 

NEW SEARCH

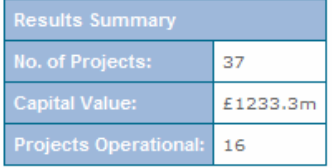

Note: Click on the Header bar of the table to sort it by that column

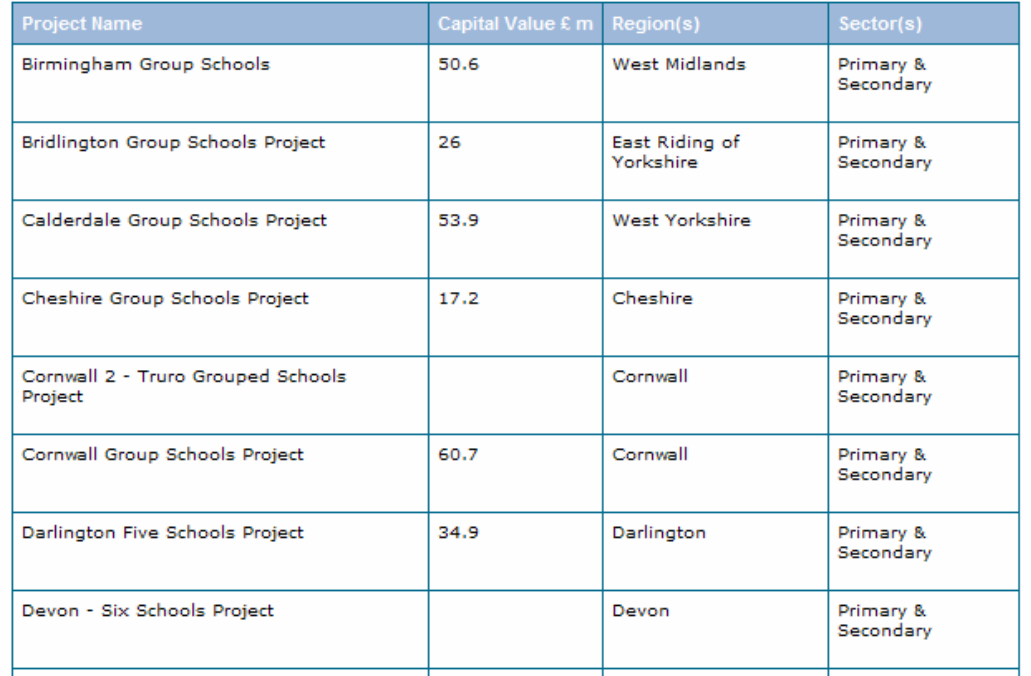

You can click on the headings to sort the results in ascending or descending order.

**Note:** If you do not make any selection from the drop-down list but just switch on the fields; the search will return all projects and include columns for location and sector in the results table. Project Name and Capital Value are always returned in the search results.

- <span id="page-15-0"></span>2.3.5 Example Search – How would I search for all the projects greater than £20m in capital value that have reached financial close in the financial year 2002 / 2003?
- Check the boxes by 'Capital Value' and 'Date of Financial Close'. This will activate these two fields.

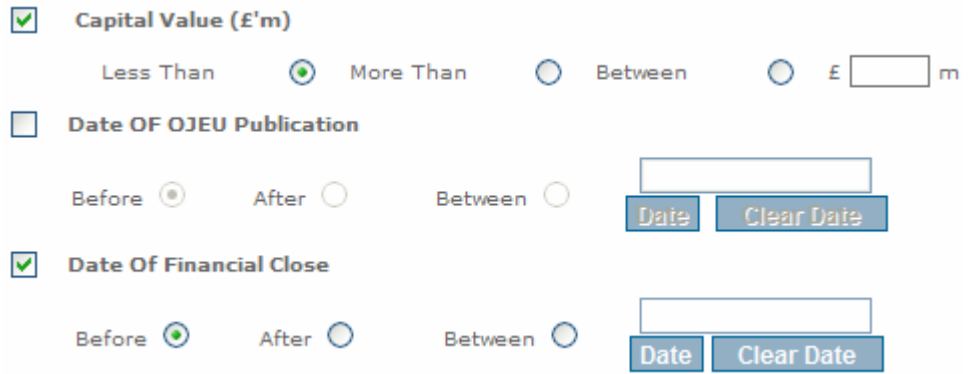

To specify your capital value condition check the 'more than' box and enter 20 in currency field.

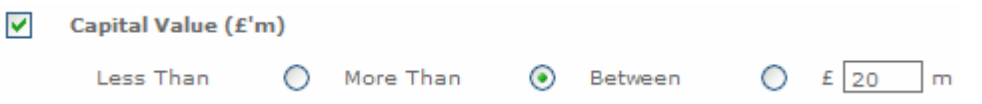

 To specify your dates, check the 'between' box. This will activate a second date field with the current date entered as a default.

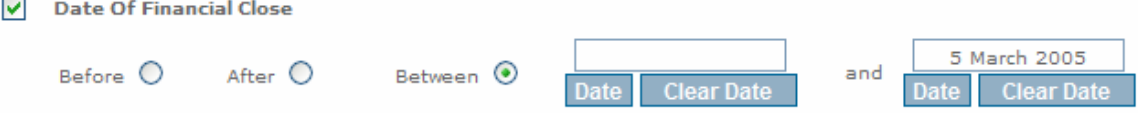

- On the first date field click the 'date' button this launches a pop up calendar.
- Select 2002 from the year look up, April from the month look up and 1 from the calendar

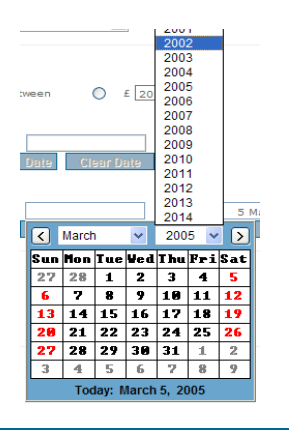

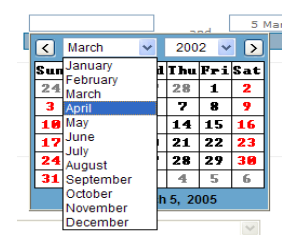

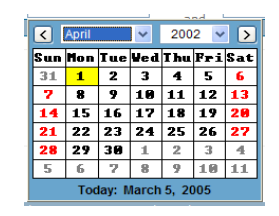

**PUK Projects Database - A Guide for New Users** 

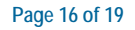

**Page 16 of 19 Created on 09/06/2005 9:37 AM** 

**This will enter 1 April 2002 in the first date field.** 

**Note: When entering date from the calendar, select the year, month and day in that order.** 

- Click the 'date' button underneath the second date field to launch the pop up calendar
- Select 2003, March and 31 from the calendar
- This will enter 31 March 2003 in the second date field
- Finally, click on the 'Run' button.

#### **RUN**

This will return the name, capital value and date of financial close of all projects greater than £20m capital value in 2002/2003. The number of projects and a subtotal of the capital value of the projects that contain the search terms are displayed in top right hand side of the screen.

EDIT EXISTING SEARCH NEW SEARCH

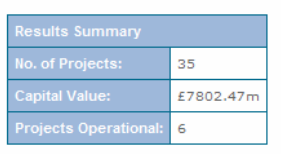

Note: Click on the Header bar of the table to sort it by that column

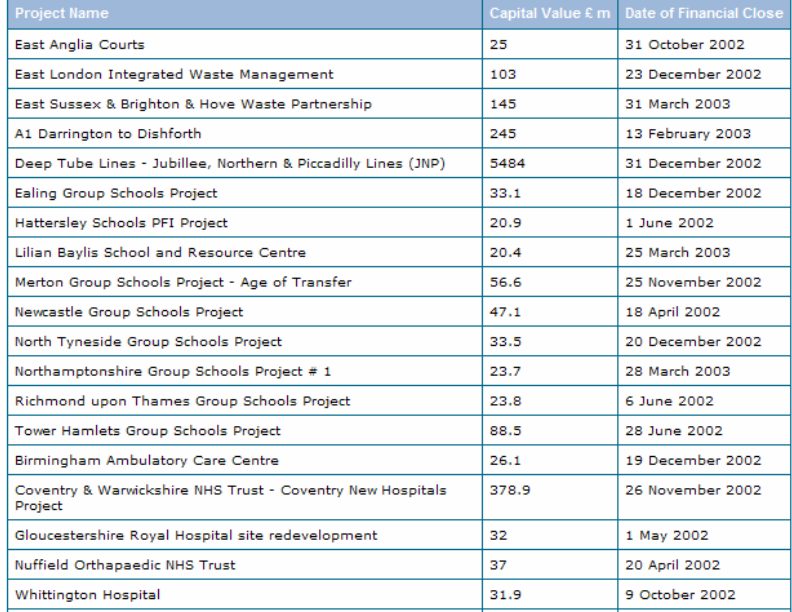

You can click on the headings to sort the results in ascending or descending order.

**Note:** If you switch on the fields but do not enter any criteria, the search will return all projects and include a column for Date of Financial Close in the results table. Project Name and Capital Value are always returned in the search results.

Y

- <span id="page-17-0"></span>2.3.6 Example Search – How would I search for all the projects on which a particular company have acted as Financial Advisor?
- Check the box by Financial Advisor. This will activate the drop-down list.
- All  $\blacktriangledown$ **Financial Advisors**
- Click on the button by the side of the list, then scroll down and select the company you require. For example, PricewaterhouseCoopers (PwC).

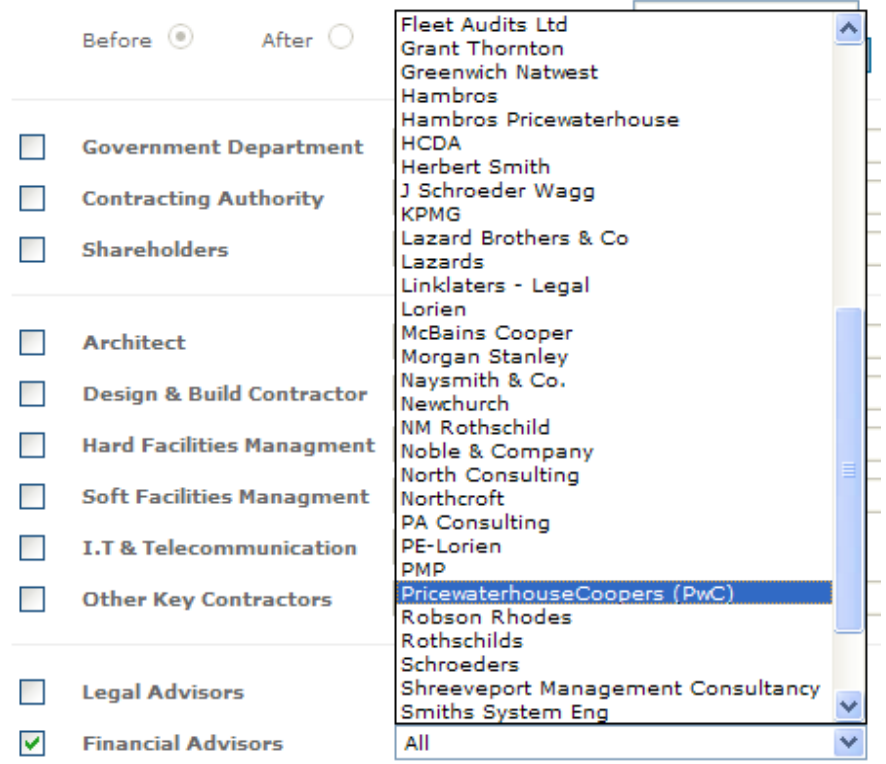

**Click the 'Run' button** 

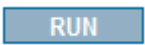

This will return the Project Name and Capital Value of all the projects that the database has details of PricewaterhouseCoopers providing financial advisor on. You can click on the headings to sort the results in ascending or descending order.

## **Advanced Search Free Text Search Results**

EDIT EXISTING SEARCH NEW SEARCH

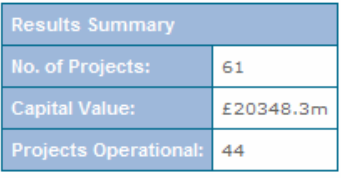

Note: Click on the Header bar of the table to sort it by that column

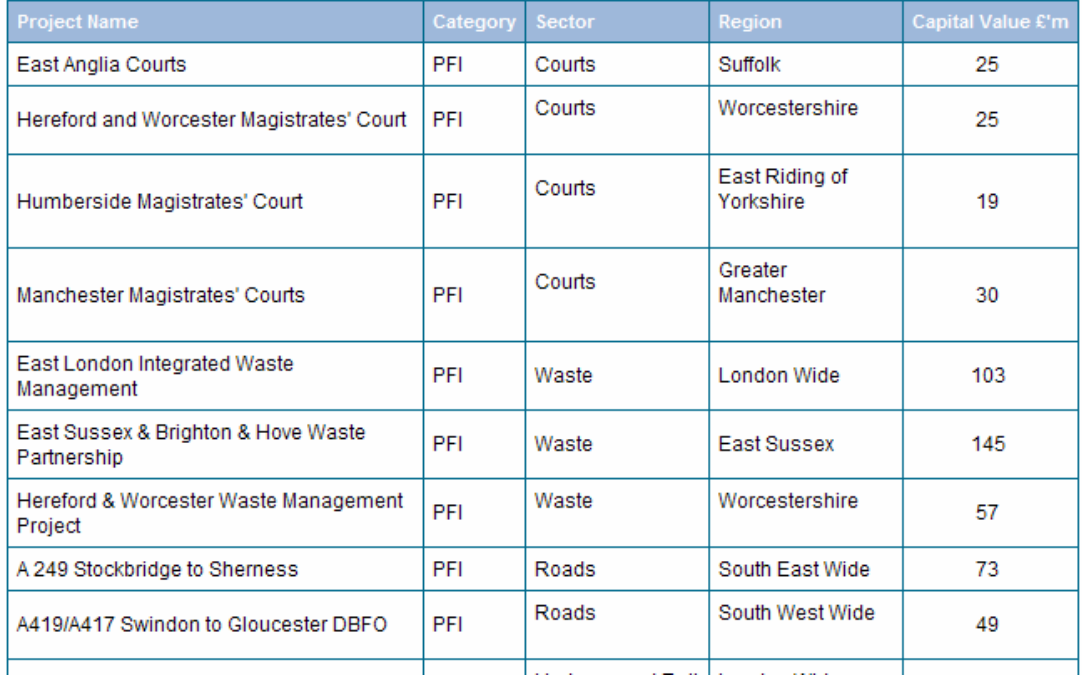

The number of projects and a sub-total of the capital value of the projects that contain the search terms are displayed in top right hand side of the screen.

Project Name and Capital Value are always returned in the search results.